## **[DCP-34] Cannot select drive size and span arrays in advanced setup** ၉

Created: 31/Aug/17 1:04 PM - Updated: 02/Oct/17 5:21 PM

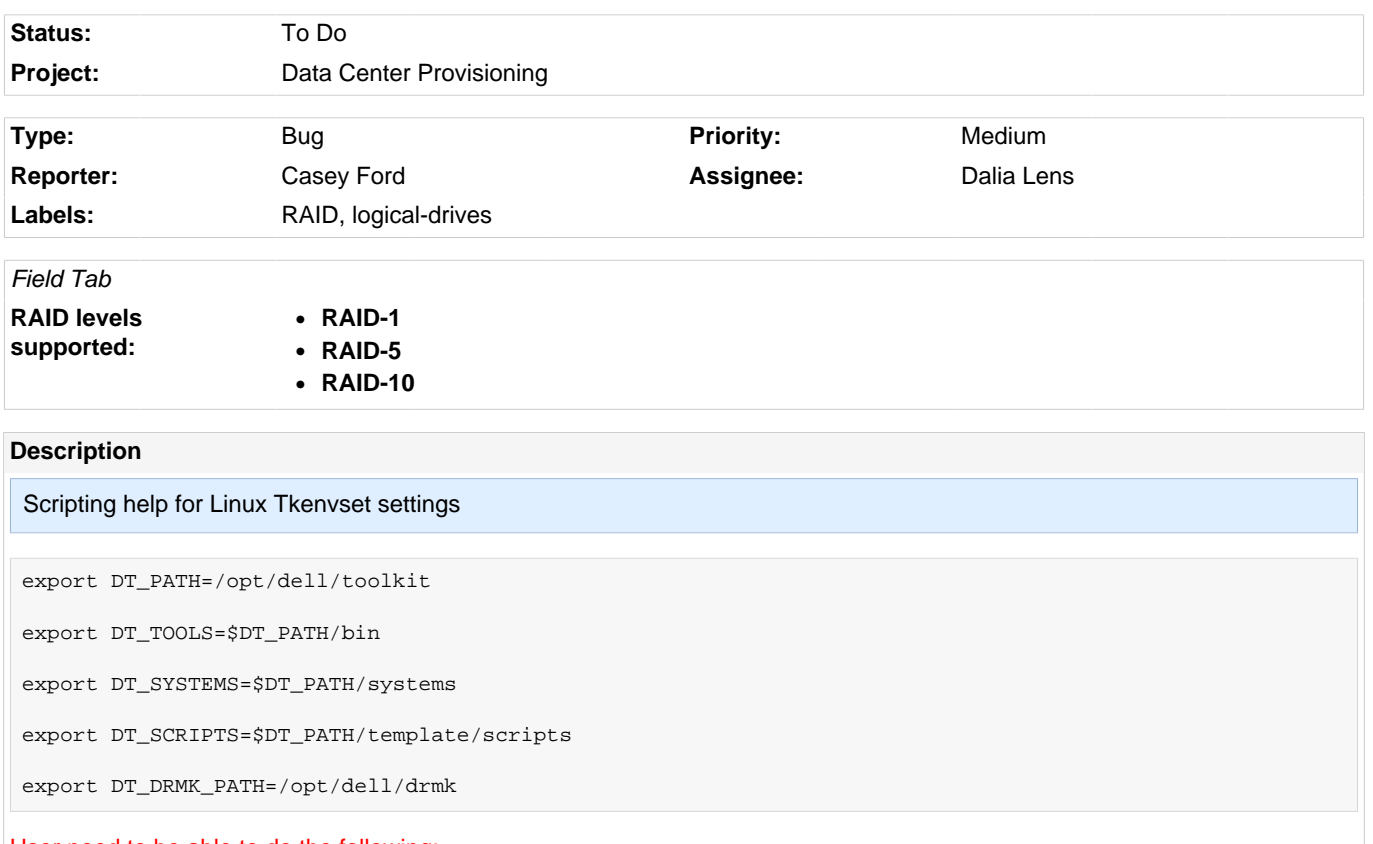

## User need to be able to do the following:

- Access the BIOS Configuration Utility and select Object ---> Physical Drive to display the list of physical drives.
- Use the arrow key to select the newly inserted drive, then press <Enter>

The menu for that drive displays:

• Select Force Offline and press <Enter>

This changes the physical drive from Online to Failed.

• Select **Rebuild** and press <Enter>

See this example:

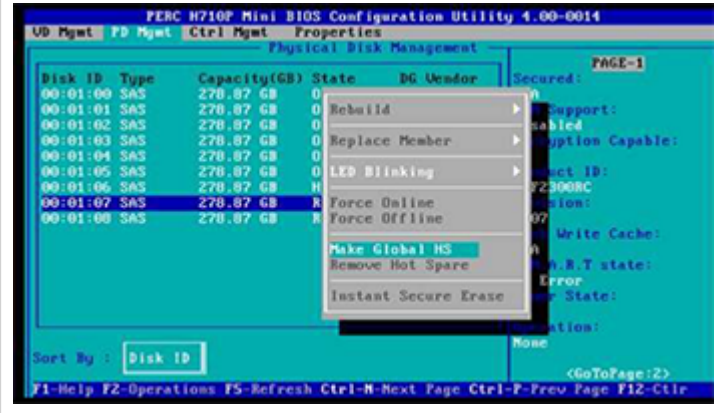

## **Attachments**

Capture(37).PNG (136 kB)

## **Comments**

Levente Szabo added a comment - 31/Aug/17 2:57 PM

This is obsolete in case of RAID-1 and RAID 10!

This occurs if you replace the drive with a drive that contains data. If the new drive is blank, this problem does not occur.

Casey Ford added a comment - 12/Sep/17 2:57 PM

To recover from a degraded logical drive, rebuild the failed drive in each array. Upon successful completion of the rebuild process, the logical drive state changes from degraded to optimal.

Dalia Lens added a comment - 12/Sep/17 2:58 PM

I'm not sure if this is really the problem. In my experience, this occurs if you replace the drive with a drive that contains data. If the new drive is blank, this problem does not occur.